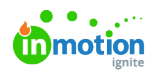

# Managing Users

Published on 01/27/2022

If your account uses[Single](https://guide.lytho.com/help/user-authentication) Sign On (SSO) [\(https://guide.lytho.com/help/user-authentication\)](https://guide.lytho.com/help/user-authentication), managing users will work differently than displayed on this page. Please contact our [Support](https://support.lytho.com/support/tickets/new) Team [\(https://support.lytho.com/support/tickets/new\)](https://support.lytho.com/support/tickets/new) for additional information.

# Adding New Users

When adding paid seat users, select the**Team Members** sub-navigation to see how many seats are used and available.

To add a new user, select the**People** icon from the main navigation menu. Click**Add User** in the top right of the page.

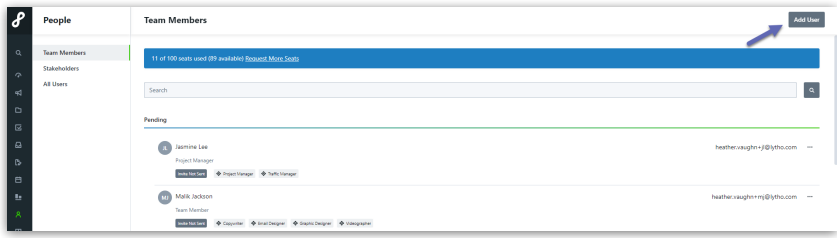

To invite a single team member, the**INVITE** tab will appear by default in the**Create User** modal, allowing you to enter the user information.

Select a [Role](http://guide.lytho.com/help/creating-roles) Type and Role [\(https://guide.lytho.com/help/creating-roles\)](https://guide.lytho.com/help/creating-roles) from the drop-down menu to apply the appropriate level of user permissions. If you have [Specialties](https://guide-ignite.inmotionnow.com/help/specialties) [\(https://guide-ignite.inmotionnow.com/help/specialties\)](https://guide-ignite.inmotionnow.com/help/specialties) set up in your account, select the appropriate specialties for the user. If you prefer to manually invite this user at a later time, uncheck the **Send welcome email to new user**option to determine the appropriate invite timing.

To add multiple users, click on the**IMPORT** tab in the **Create User** modal, allowing you to bulk import up to 500 users at once.

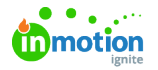

ă.

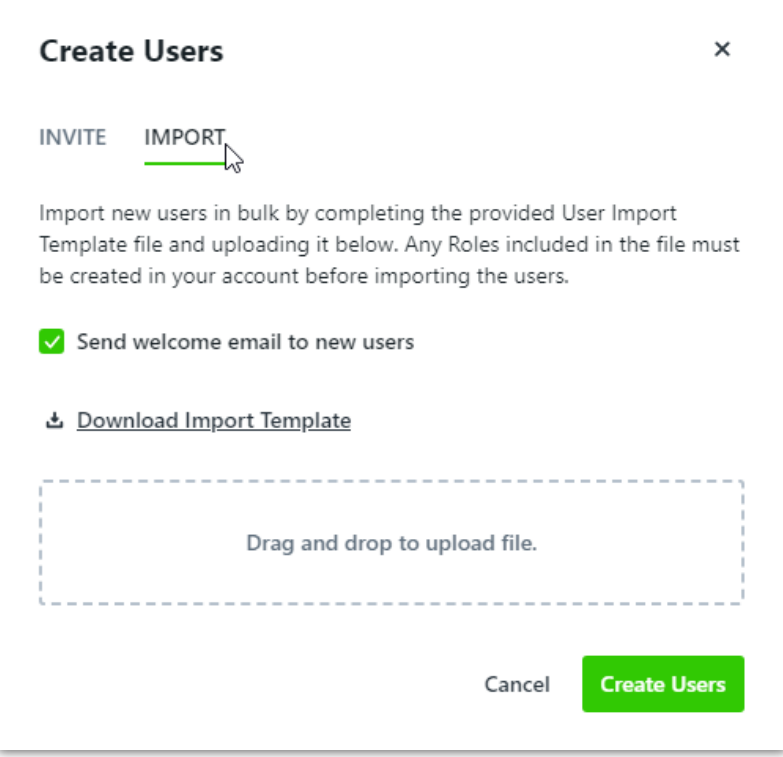

Click **Download User Import Template** to open a CSV template to add users. The template provides an example of how to input the relevant data for each user.

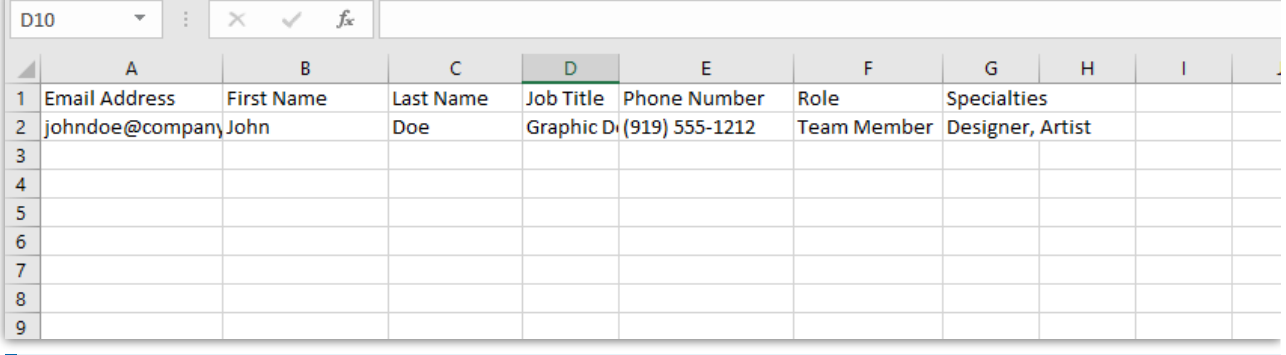

When filling in a Role, make sure that you are using the Role Name, not the Role Category. For example: Admin, not System.

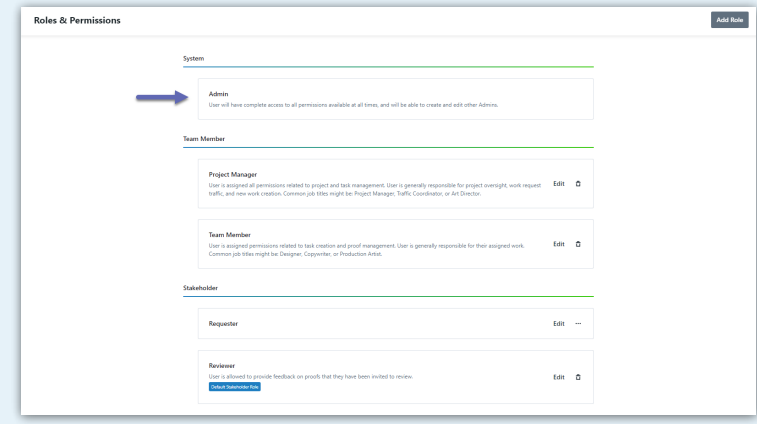

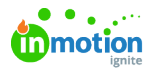

Once all user information is added, drag and drop the updated CSV file into the**Create User** modal to begin the import. If you would like to [manually](https://guide.lytho.com/help/managing-users#reinviting-users) invite [\(https://guide.lytho.com/help/managing-users#reinviting-users\)](https://guide.lytho.com/help/managing-users#reinviting-users) these users, uncheck the **Send welcome email to new users** option. Click **Create Users** to complete the import.

Once the user(s) have been created, they will receive an email inviting them to set up their account with inMotion ignite. From the **People** management screen, new users will show in the**Invited** section until they set up their account. Once they have logged in to the account, their user card will move to the **Active** section.

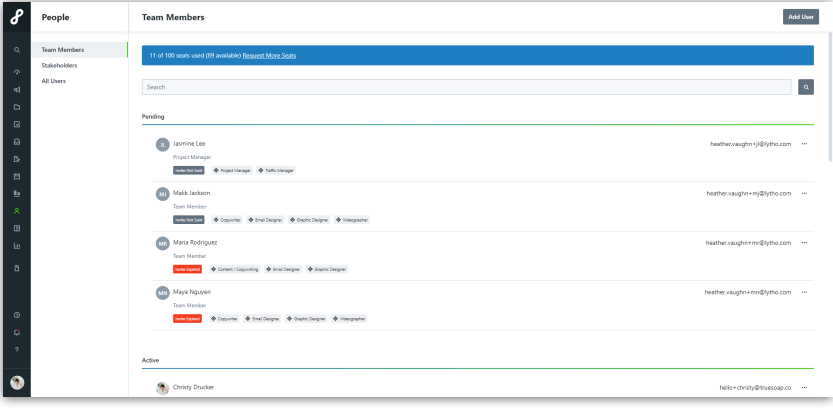

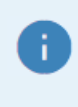

- Invited user's statuses will read "Invite Sent".
- If an invited user does not accept their invite within seven days, their status will turn red and read "Invite Expired".
- If you have unchecked 'Send welcome email to new users', the user's status will read "Invite Not Sent".

# Reinviting Users

If a user fails to set up their account within seven days of user creation, the link in their email invitation will expire. You can reinvite users at any point in time from the **People** management screen. Select the action menu on the right of their user card and then select **Reinvite.** This will resend the email invitation prompting the user to set up their account.

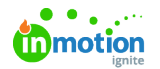

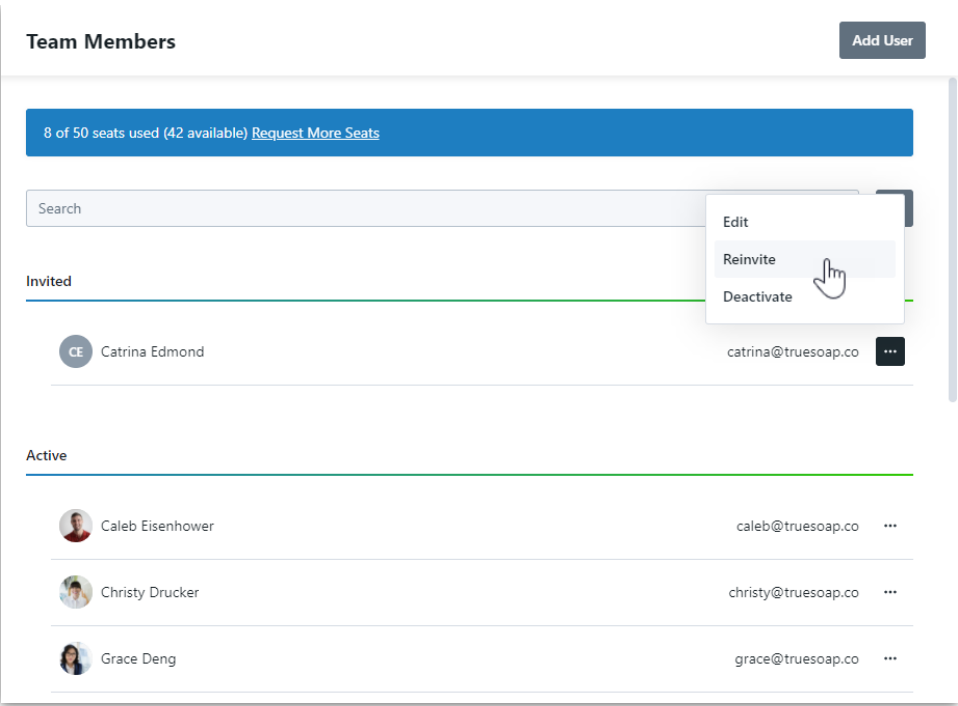

# Deactivating Users

If a user leaves your organization or you need to disable their account for any reason, you can deactivate a user account from the People management screen.

**Deactivating a Team Member or Admin?**Check out our best [practices](https://lytho.knowledgeowl.com/help/best-practices-for-deactivating-team-members) [\(https://lytho.knowledgeowl.com/help/best-practices-for-deactivating-team-members\)](https://lytho.knowledgeowl.com/help/best-practices-for-deactivating-team-members) to ensure a smooth transition of work and responsibilities.

Select the options menu found to the right side of the relevant user card and choose**Deactivate.**

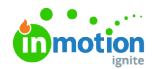

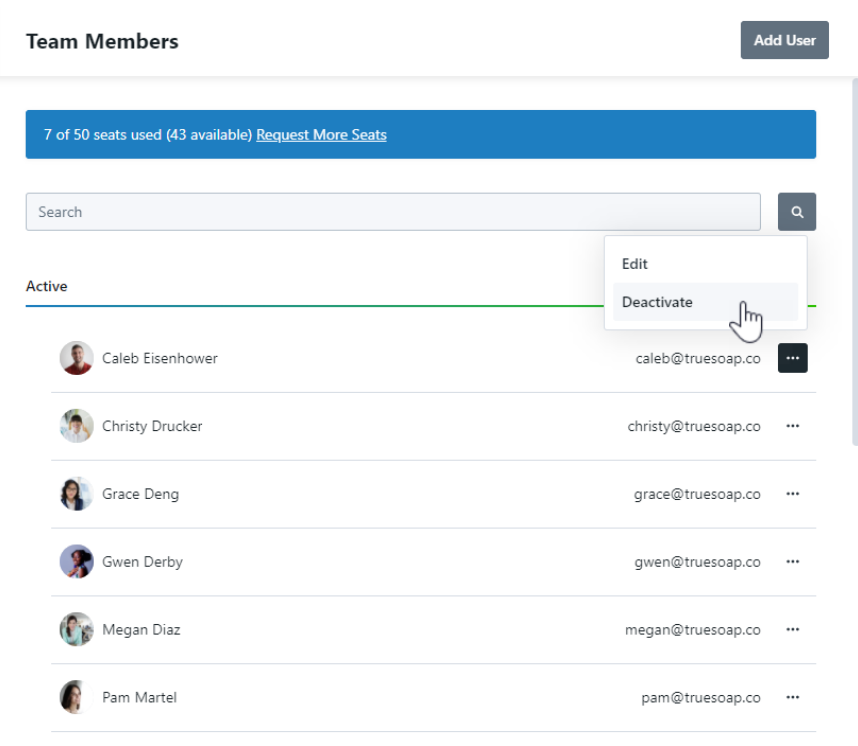

Users in Lytho Workflow cannot be deleted due to their profile being tied to historical work. They will instead be moved to the **Inactive** section where they can be reactivated at any time if user seats are available.

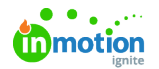

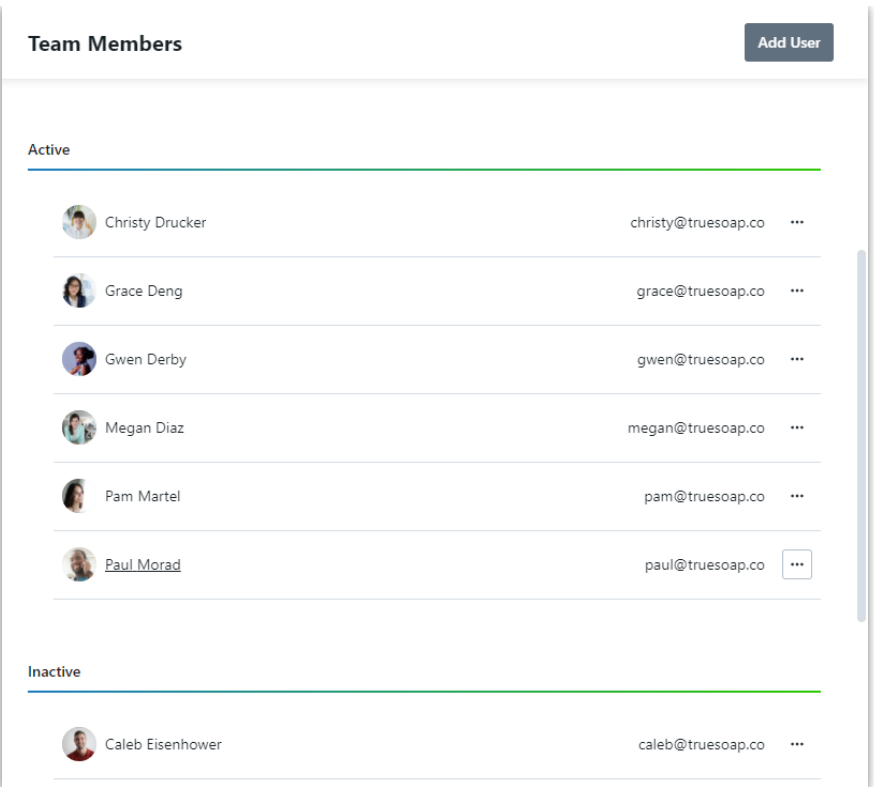

Deactivating a user will maintain all historical data related to their past activity in the account, however they will no longer be available for assignment to work. The deactivated user will no longer be able to login or receive email notifications. If the deactivated user was a paid user seat, this will become an available seat for a new user.

# Activating Users

If for any reason you need to activate a previously deactivated user, you can click on the action menu found on the inactive user card and select **Activate**. This will move the user back to the**Active** section.

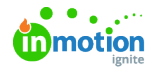

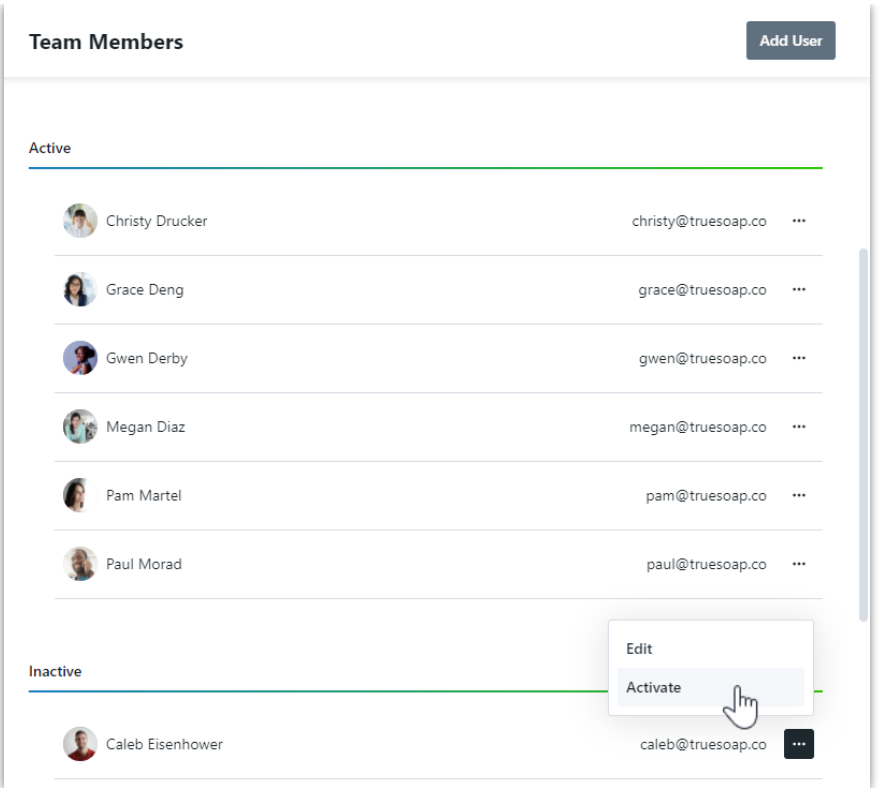

# Editing User Emails

Admins can update any user's email address. To do so, find the user you'd like to edit. Open the action menu to the right of their name, then **Edit**, make your changes, and click **Save**.

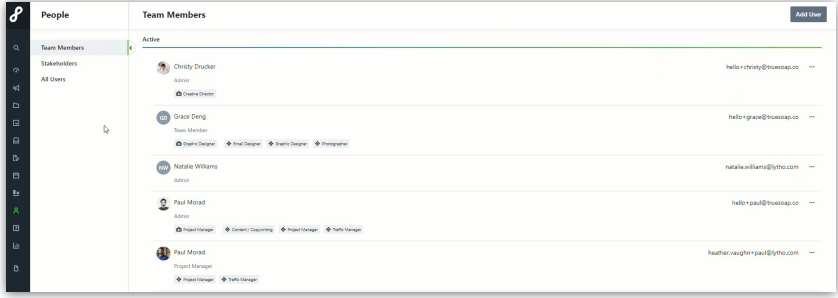

If your account uses[Single](https://guide.lytho.com/help/user-authentication) Sign On (SSO) [\(https://guide.lytho.com/help/user-authentication\)](https://guide.lytho.com/help/user-authentication), managing users will work differently than displayed on this page. Please contact our [Support](https://support.lytho.com/support/tickets/new) Team [\(https://support.lytho.com/support/tickets/new\)](https://support.lytho.com/support/tickets/new) for additional information.

# Resetting User Passwords

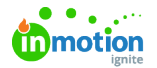

Admins can also trigger a password reset email for all active users. To do so, find the user who needs their password reset. Open the action menu to the right of their name, then **Edit**, then **Reset Password**. They will receive an email with instructions to reset their password.

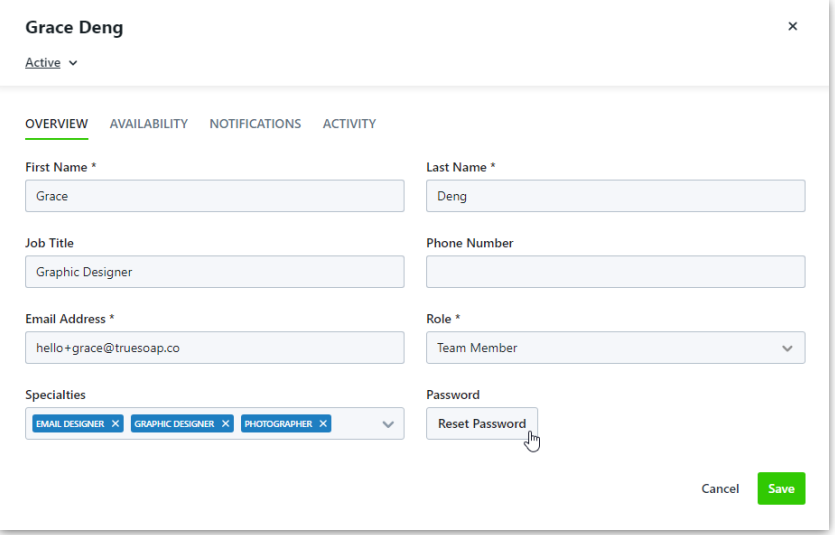

This will also unlock a user account that has been locked due to multiple failed login attempts.

#### Managing User Availability

Manage [availability](https://guide.lytho.com/help/availability) [\(https://guide.lytho.com/help/availability\)](https://guide.lytho.com/help/availability)and [time](https://guide.lytho.com/help/availability#adding-editing-time-off) off [\(https://guide.lytho.com/help/availability#adding-editing-time-off\)](https://guide.lytho.com/help/availability#adding-editing-time-off) for your users from the people page or a users report. Select a Team Member and click the **AVAILABILITY** tab to make updates.

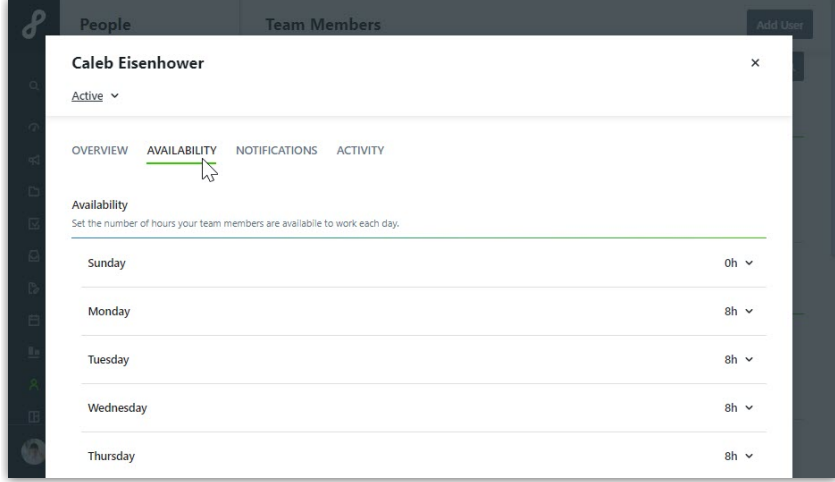

# Managing User Notifications

Manage the [notification](https://guide.lytho.com/help/notifications) settings [\(https://guide.lytho.com/help/notifications\)](https://guide.lytho.com/help/notifications) of your users directly from the people page or a user report. Select a user and click the **NOTIFICATIONS** tab to make updates. Users will still have the ability to make changes to their notification settings.

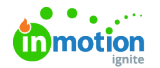

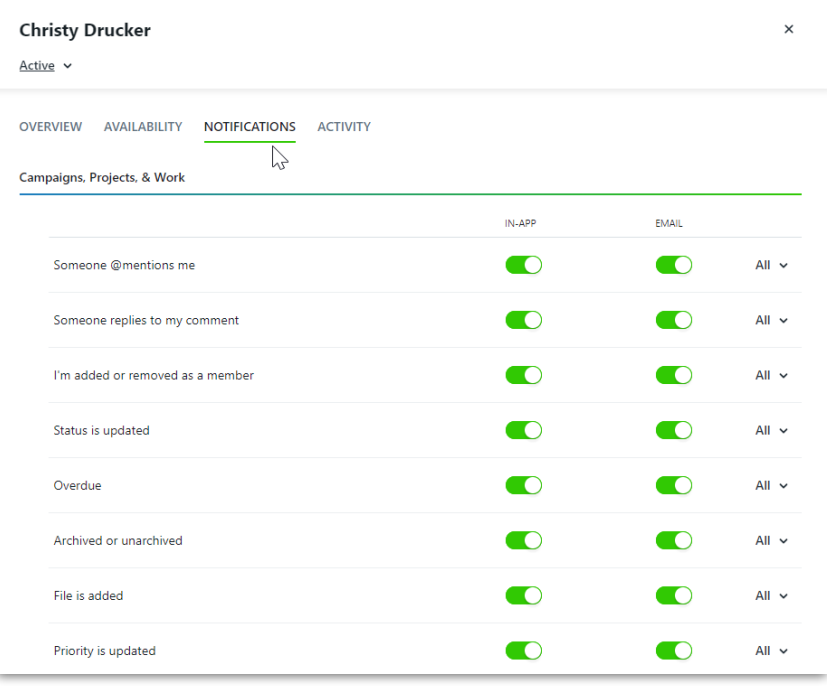

# User Activity Log

View a log of actions taken against a user from the people page by selecting a user and clicking the **ACTIVITY** tab.

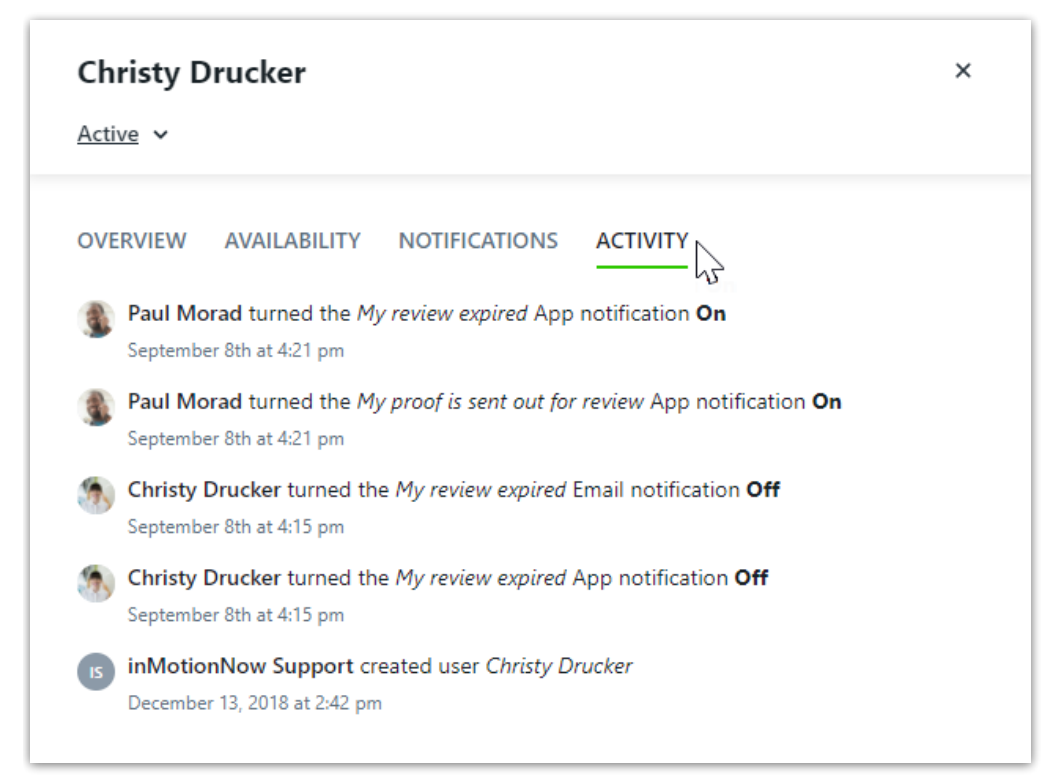

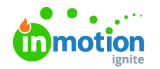

In the above screenshot "inMotionNow Support" created the user Christy Drucker. If inMotionNow Support or Lytho Support are seen in this activity log, it means that the user was created either by SSO by the Self [Registration](https://guide.lytho.com/help/general-settings#self-registration) [\(https://guide.lytho.com/help/general-settings#self-registration\)](https://guide.lytho.com/help/general-settings#self-registration) feature.

#### **The following activities are captured:**

- User created
- Invitation resent
- Request password reset
- Password reset by email
- Role updated
- Notification preference updates
- Email changed
- User requested more seats
- User disabled

© 2024 Lytho, Inc. All rights reserved. | [Privacy](https://www.lytho.com/privacy-policy/) Policy [\(https://www.lytho.com/privacy-policy/\)](https://www.lytho.com/privacy-policy/) Have a friend who could benefit from Lytho? [Refer](https://www.lytho.com/share-the-lytho-love/) them and get a \$200 gift card! [\(https://www.lytho.com/share-the-lytho-love/\)](https://www.lytho.com/share-the-lytho-love/)